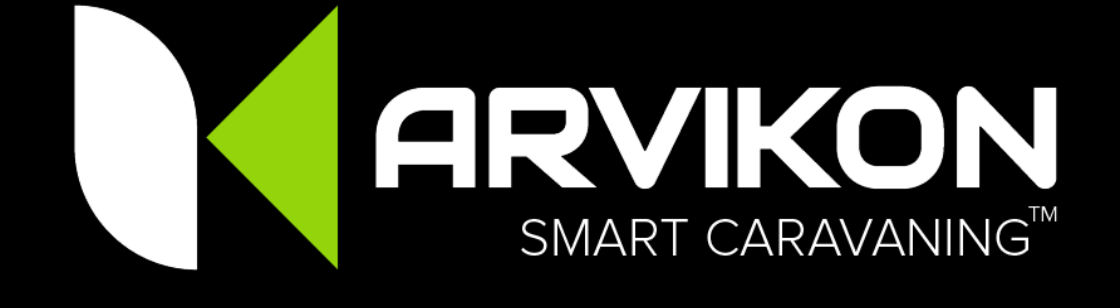

# **ARVIKON SMART CARAVANNING™ M03 - Anleitung zur Systemaktivierung**

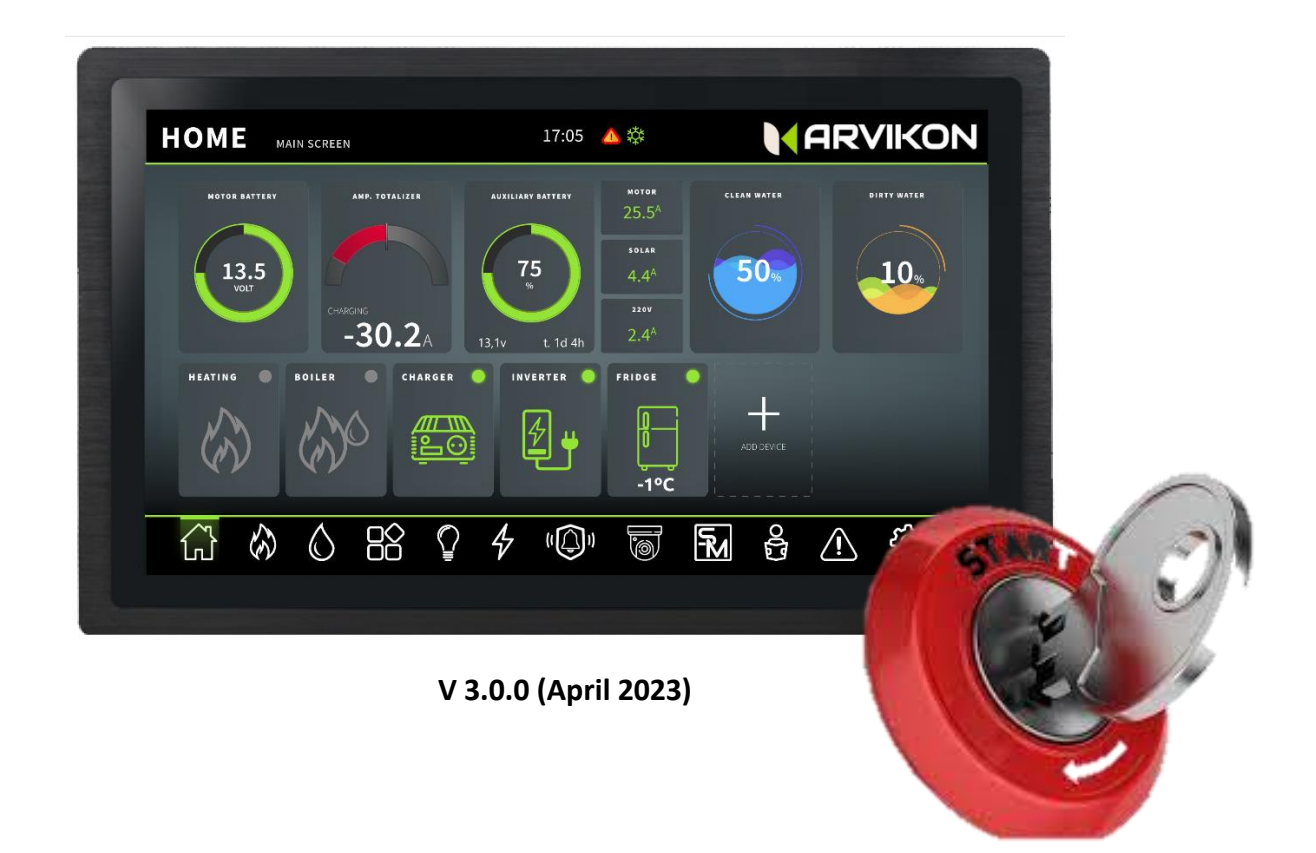

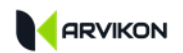

## <span id="page-1-0"></span>O INHALTSVERZEICHNIS

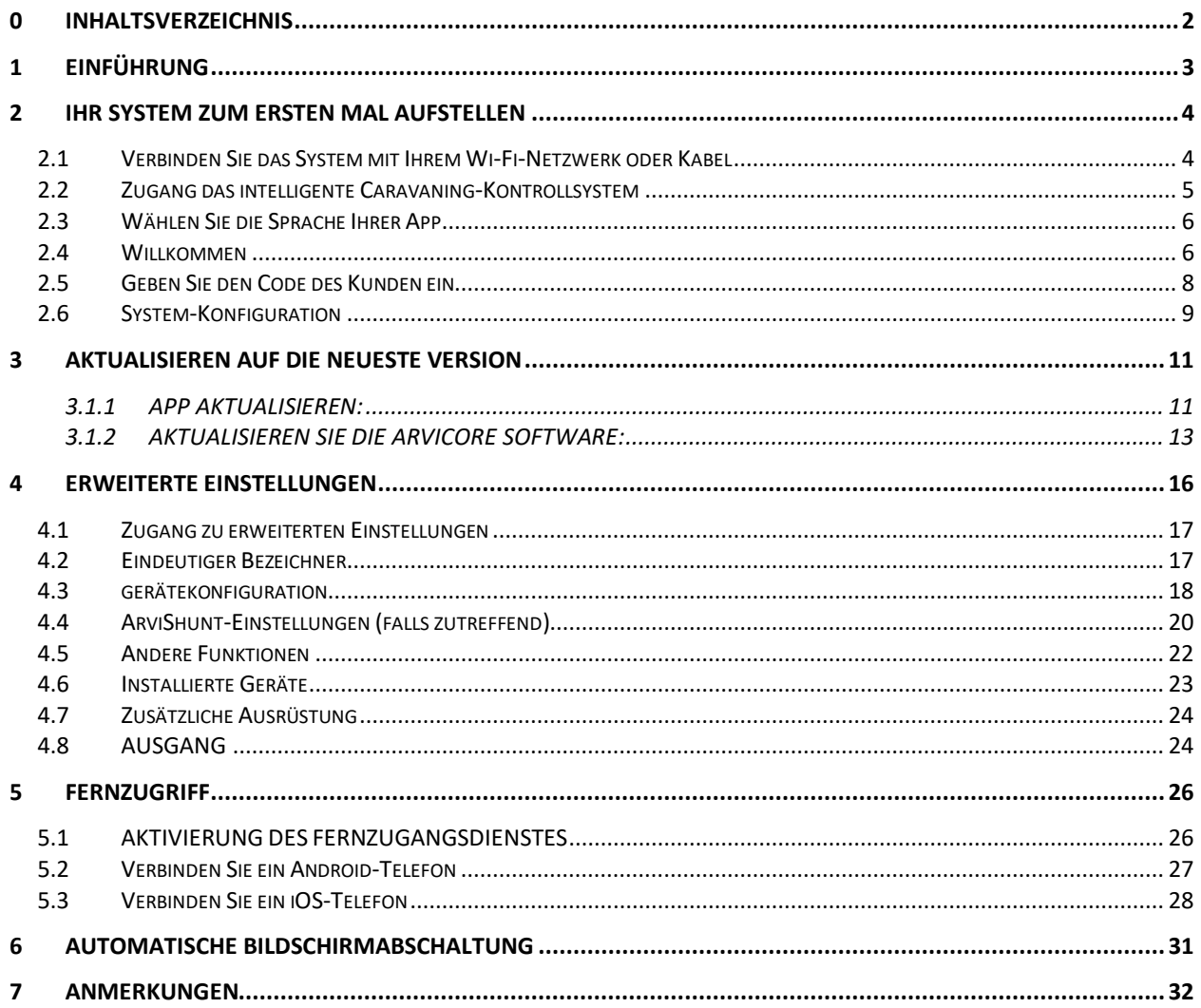

BITTE BEACHTEN SIE, DASS DER INHALT DES HANDBUCHS STÄNDIG AKTUALISIERT WIRD. UM SICHERZUSTELLEN, DASS SIE DIE NEUESTE VERSION HABEN, LADEN SIE DIE LETZTE VERFÜGBARE VERSION **HERUNTER** 

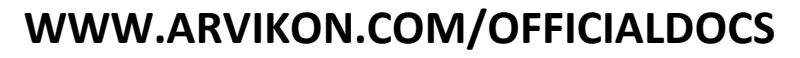

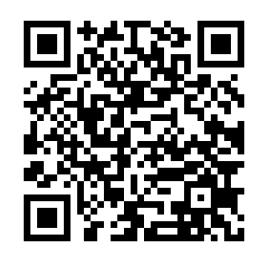

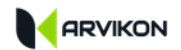

## <span id="page-2-0"></span>**1 EINFÜHRUNG**

Sie sind dabei, Ihr ARVIKON SMART CARAVANING™ control system zu aktivieren.

Das ARVIKON SMART CARAVANING™ Kit besteht aus:

- ARVICORE Elektroblock
- ARVIVIEW Multitouch-Display (erhältlich als 7, 10 oder 15")
- ARVIKON Smart Caravaning™ App (mit Fernzugriff über ARVINET server)
- ARVIKON MASTER APP
- Das Zubehörpaket enthält:
	- o 19x Anschlüsse (2-8 Stifte),
	- o 2x Temperaturfühler
	- o 10x Wasser-Sonden
	- o 4x Muttern M6
	- o 1x Mini-USB-Kabel zum Verbinden von ARVIVIEW
	- o 1x Display-Buchsenanschluss

Allgemeine Überlegungen:

- Bitte beachten Sie, dass dieses Handbuch ständig aktualisiert wird. Um sicherzustellen, dass Sie die neueste Version haben, besuchen Sie bitte<http://www.arvikon.com/officialdocs> oder kontaktieren Sie uns unter dev@arvikon.com
- Diese Systemaktivierungsanleitung enthält alle notwendigen Informationen für die Aktivierung Ihres ARVIKON SMART CARAVANING™ Steuerungssystems.
- In diesem Stadium ist Ihr System ordnungsgemäß [installiert](http://www.arvikon.com/officialdocs) worden, basierend auf den [Anleitungen,](http://www.arvikon.com/officialdocs) die unter<http://www.arvikon.com/officialdocs> verfügbar sin[d:](http://www.arvikon.com/officialdocs)
	- o Sie haben Ihren ARVICORE-Elektroblock ordnungsgemäß installiert, basierend auf dem Handbuch **M01 - ArviCore Installation Manual**
	- o Sie haben alle kompatiblen Geräte gemäß der Anleitung **M02 - Compatible Equipment Installation Guide verbunden**.
	- o Sie haben auch das Display **ArviView** (oder ein kompatibles Radio) installiert.

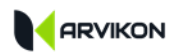

## <span id="page-3-0"></span>**2 IHR SYSTEM ZUM ERSTEN MAL AUFSTELLEN**

## <span id="page-3-1"></span>**2.1 VERBINDEN SIE DAS SYSTEM MIT IHREM WI-FI-NETZWERK ODER KABEL**

Sie können das Gerät über den RJ45-Anschluss auf dem Bildschirm (unten) mit dem Internet verbinden, oder Sie können das Gerät auch über WIFI mit dem Internet verbinden; tippen Sie dazu auf das WIFI-Symbol des Android-Startprogramms und verbinden Sie sich mit dem gewünschten WIFI-Netzwerk.

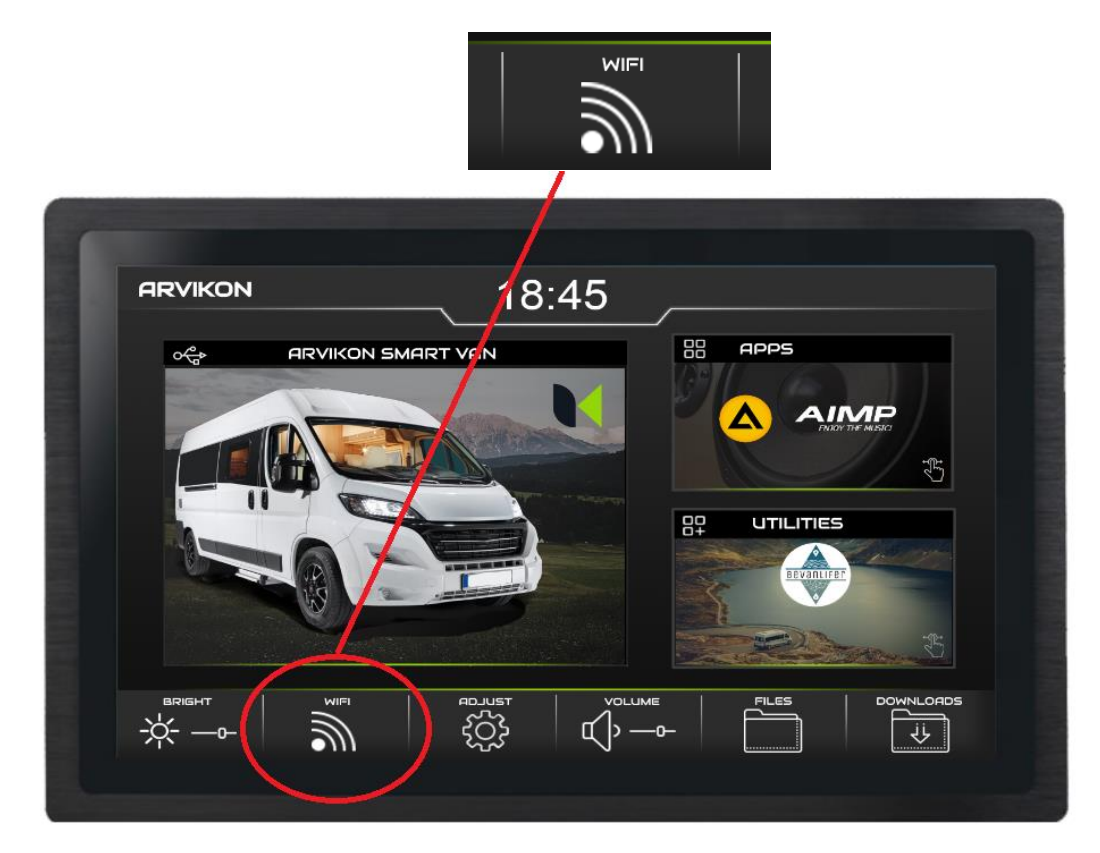

Wählen Sie das Wi-Fi-Netzwerk aus, mit dem Sie sich verbinden möchten, und geben Sie die vom Router bereitgestellten Daten ein.

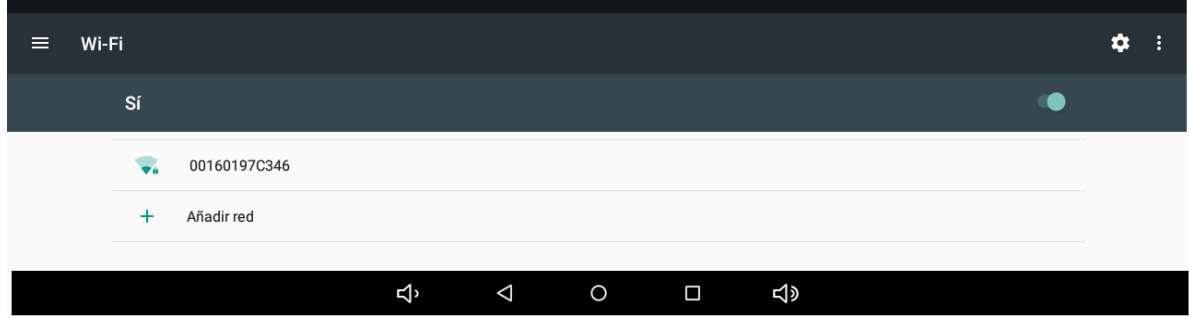

#### <span id="page-4-0"></span>**2.2 ZUGANG DAS INTELLIGENTE CARAVANING-KONTROLLSYSTEM**

Wenn das Gerät über WLAN verfügt, können Sie auf die Hausautomatisierung zugreifen, indem Sie auf den Würfel "SMART CARAVANING" des Android-Startprogramms klicken.

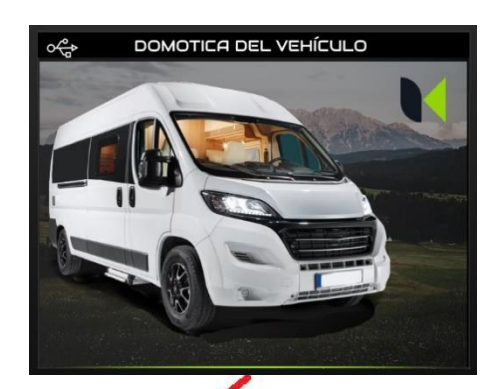

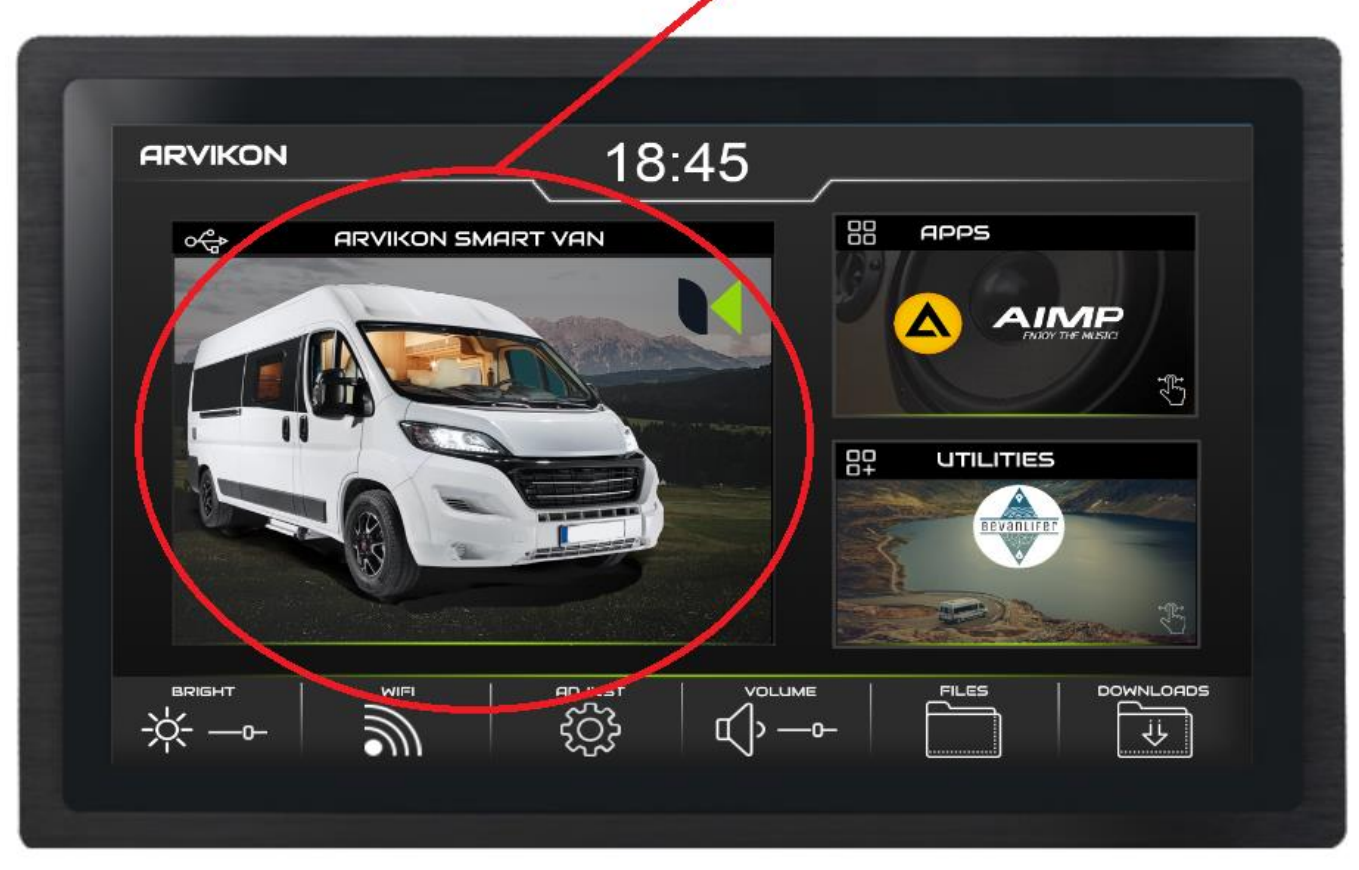

*Je nachdem, welche Software installiert ist und ob es sich um eine OEM-Version handelt, kann das Bild dieses Würfels abweichen.*

### <span id="page-5-0"></span>**2.3 WÄHLEN SIE DIE SPRACHE IHRER APP**

In der ersten Auswahlliste müssen Sie die Sprache auswählen. Später kann sie in den erweiterten Einstellungen geändert werden.

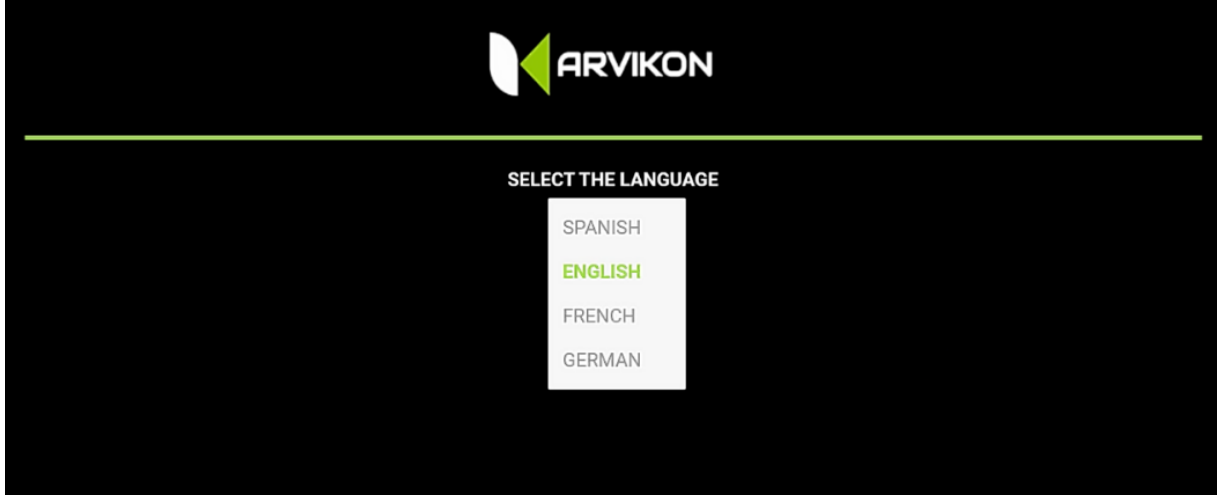

#### <span id="page-5-1"></span>**2.4 WILLKOMMEN**

Nun beginnt die Einrichtung des Fahrzeugs. Alles, was unten ausgewählt wird, kann später im Menü für erweiterte Einstellungen geändert werden.

Der QR-Code auf der linken Seite dient dazu, den Computer auf unserem Server zu registrieren und den Zugang zum ARVINET-Netz zu ermöglichen. Alle Geräte werden standardmäßig im Werk registriert. Bei Verbindungsproblemen können Sie ein Foto diese[s Codes](mailto:dev@arvikon.com) a[n dev@arvikon.com senden.](mailto:dev@arvikon.com) Sie finden diesen Code auch in erweiterten Einstellungen.

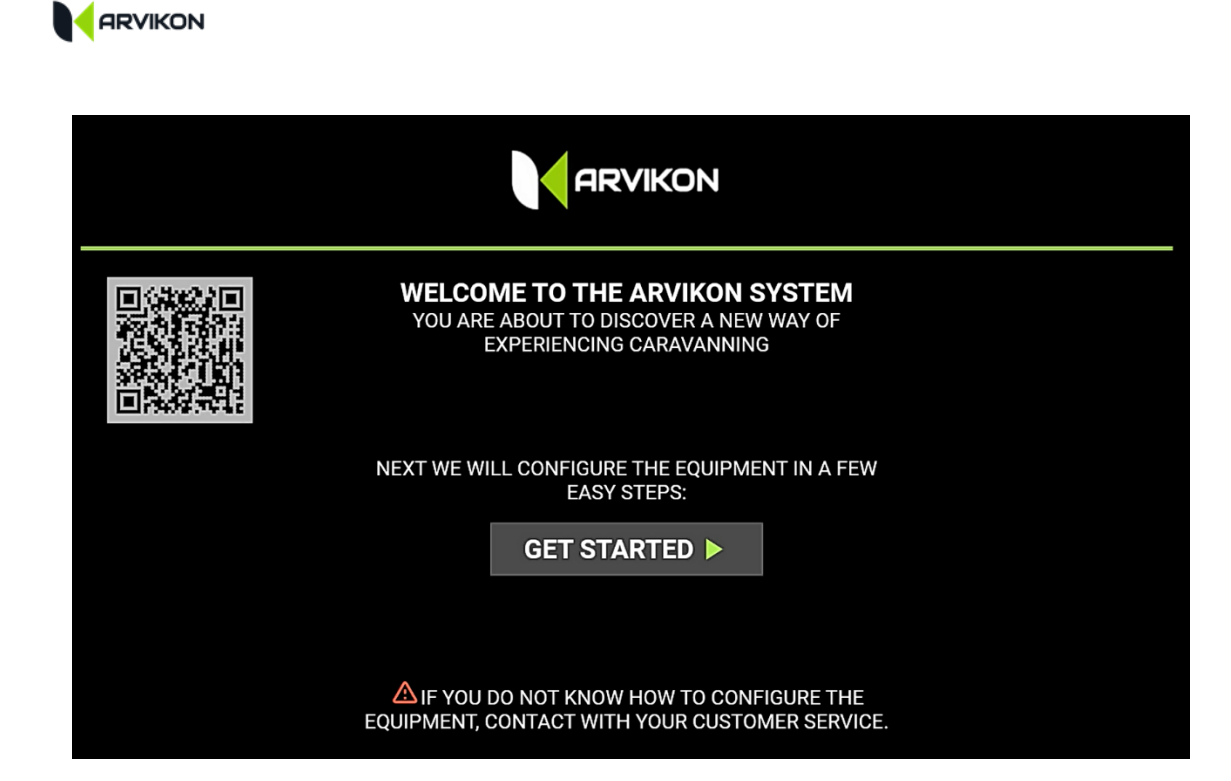

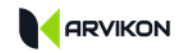

#### <span id="page-7-0"></span>**2.5 GEBEN SIE DEN CODE DES KUNDEN EIN**

An dieser Stelle müssen Sie Ihre Kunden-ID (Aufbauhersteller oder Installateur) angeben, um Ihre privaten Einstellungen hochzuladen. Sie kann später geändert werden. Standardmäßig bootet das System mit der generischen Version von ARVIKON.

Wenn Sie keinen speziellen Kundencode haben oder ARVIKON verwenden möchten, klicken Sie einfach auf fortsetzen und lassen das Feld leer.

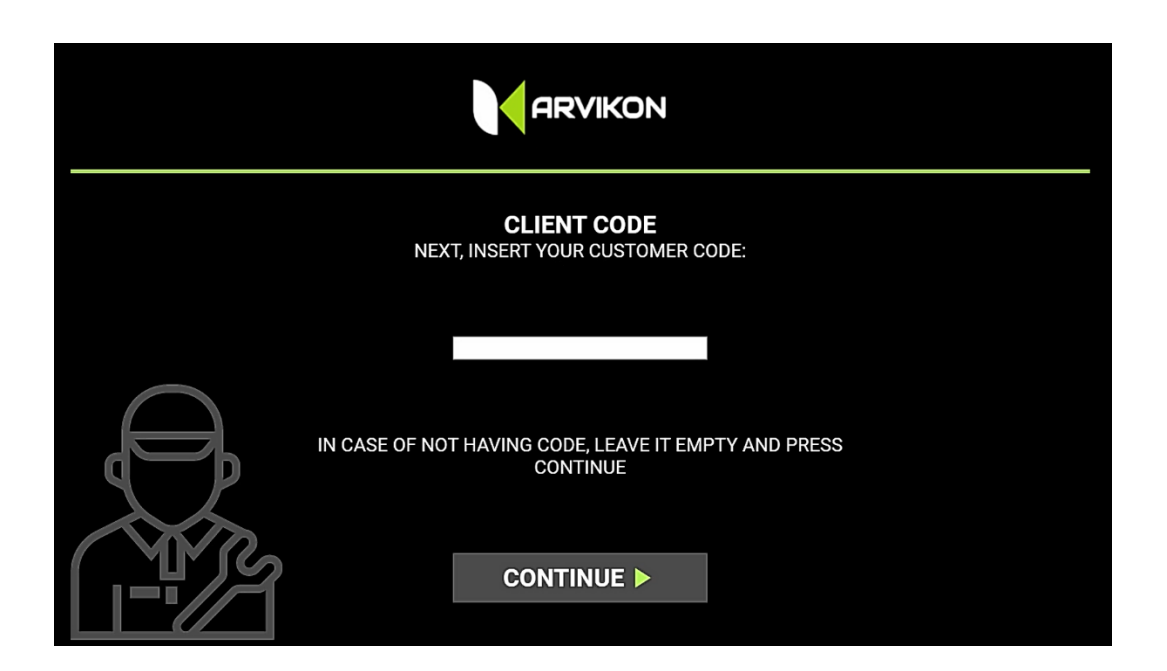

Wenn Sie diesen Kundencode später eingeben oder ändern möchten, müssen Sie **"PROFESSIONELLE EINSTELLUNGEN"** eingeben**.** Nach der Eingabe muss die APP neu gestartet werden, damit die Änderungen wirksam werden.

Wenn Sie das System in seinen ursprünglichen Zustand zurückversetzen wollen, löschen Sie einfach den aktuellen client id, lassen Sie das Feld leer und drücken Sie ENTER. Nach dem Neustart der APP kehrt diese zum Standard-ARVIKON-Bild zurück.

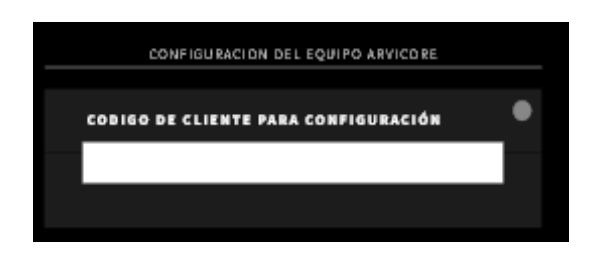

### <span id="page-8-0"></span>**2.6 SYSTEM-KONFIGURATION**

Die Anwendung fordert Sie auf, nacheinander alle installierten Geräte anzugeben und die angegebenen Schritte zu befolgen.

Das System wird standardmäßig mit der Angabe "NO EQUIPMENT" ausgeliefert. Die Ausrüstung, die das Fahrzeug mit sich führt, muss in den entsprechenden Drop-downs angegeben werden. Wenn keine Ausrüstung in der Liste vorhanden ist, müssen Sie das Profil "GENERIC" verwenden und wenn Sie keine Ausrüstung montiert haben, müssen Sie das Profil "NO EQUIPMENT" verwenden.

Nach der Auswahl des Geräts verbraucht das System die entsprechenden "Würfel" auf den Bildschirmen sowie das Benutzerhandbuch in der gewählten Sprache. Für diesen Schritt ist ein Internetzugang unbedingt erforderlich.

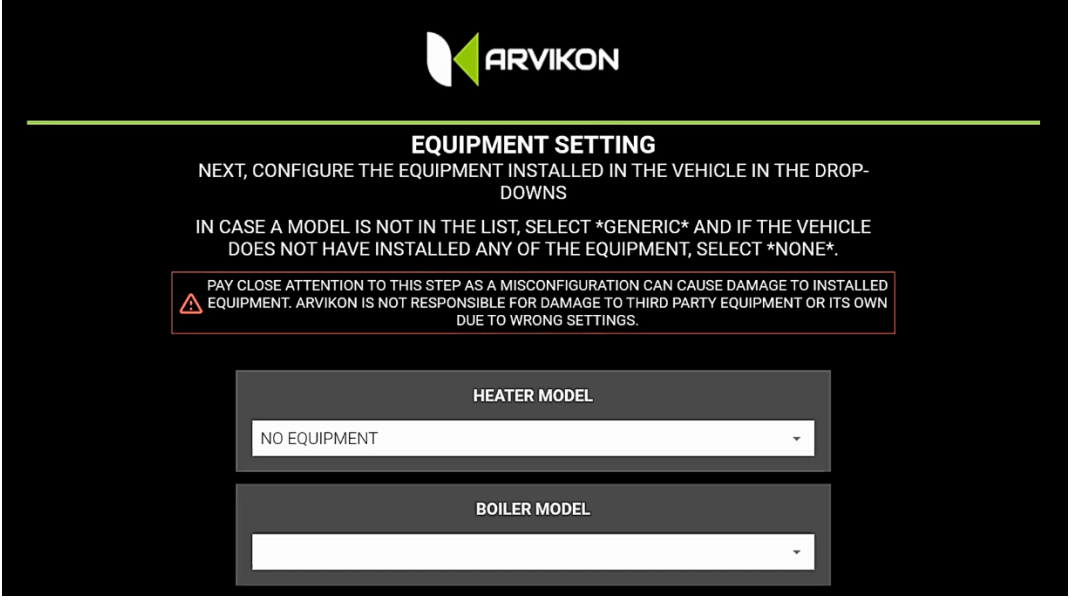

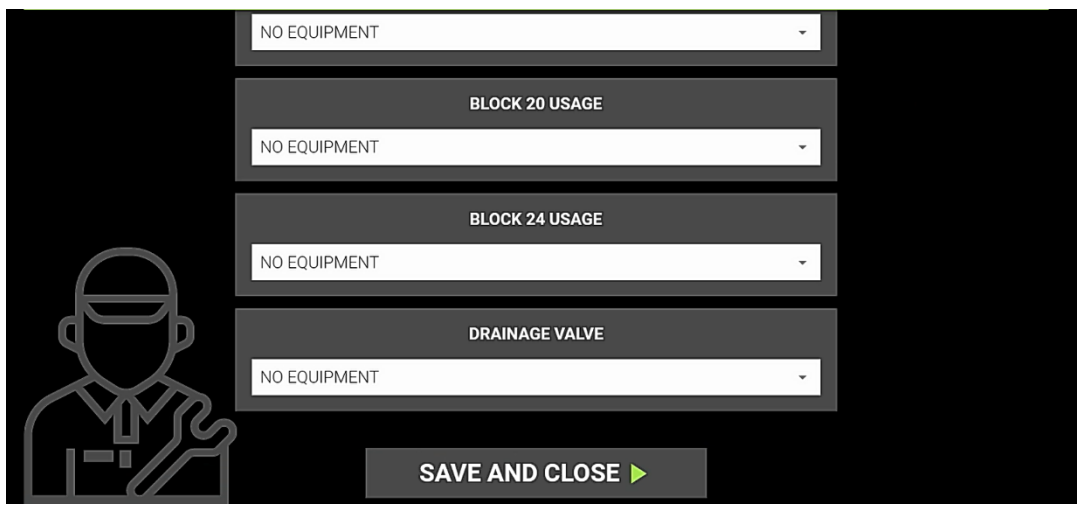

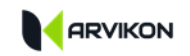

Wenn Sie zu einem späteren Zeitpunkt ein installiertes Gerät ändern möchten, können Sie dies unter "**PROFESSIONELLE EINSTELLUNGEN"** tun.

**ACHTUNG, DIE DURCHFÜHRUNG DIESES SCHRITTES BEI FALSCHER AUSWAHL DES GERÄTES KANN SCHÄDEN AN ARVIKON UND / ODER AUCH AN DRITTGERÄTEN VERURSACHEN. DIESE HANDLUNGEN SIND NICHT DURCH DIE GARANTIE ABGEDECKT.**

## <span id="page-10-0"></span>**3 AKTUALISIEREN AUF DIE NEUESTE VERSION**

Wenn Sie alles konfiguriert haben, rufen Sie das Menü "Einstellungen" auf und aktualisieren Sie beide Softwareprogramme, indem Sie die folgenden Schritte ausführen.

**DENKEN SIE DARAN, DASS SIE IMMER ZUERST DIE APP AKTUALISIEREN SOLLTEN UND DANN DIE ARVICORE-SOFTWARE. EINE UMGEKEHRTE VORGEHENSWEISE KANN ZU STABILITÄTSPROBLEMEN FÜHREN UND SOGAR DAZU, DASS DER AKTUALISIERUNGSPROZESS NICHT ABGESCHLOSSEN WERDEN KANN.** 

#### <span id="page-10-1"></span>**3.1.1 APP AKTUALISIEREN:**

Klicken Sie auf die Schaltfläche " **UPDATE APP ARVIVIEW".**

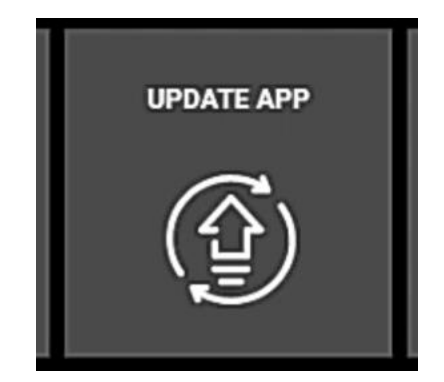

Das System prüft, ob ein Update verfügbar ist; ist dies der Fall, startet es den Download des gesamten Pakets auf dem Bildschirm. Warten Sie, bis der Vorgang abgeschlossen ist, und folgen Sie den Anweisungen.

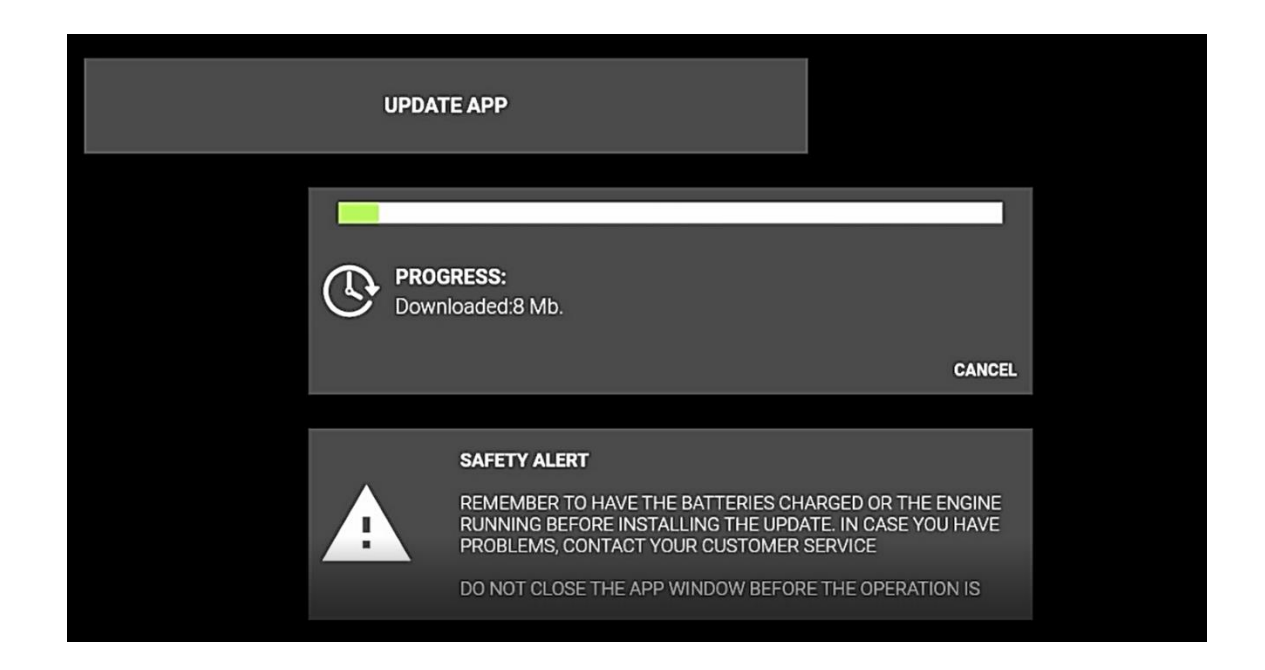

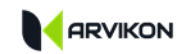

Der Android-Assistent führt Sie dann durch den Rest der Installation.

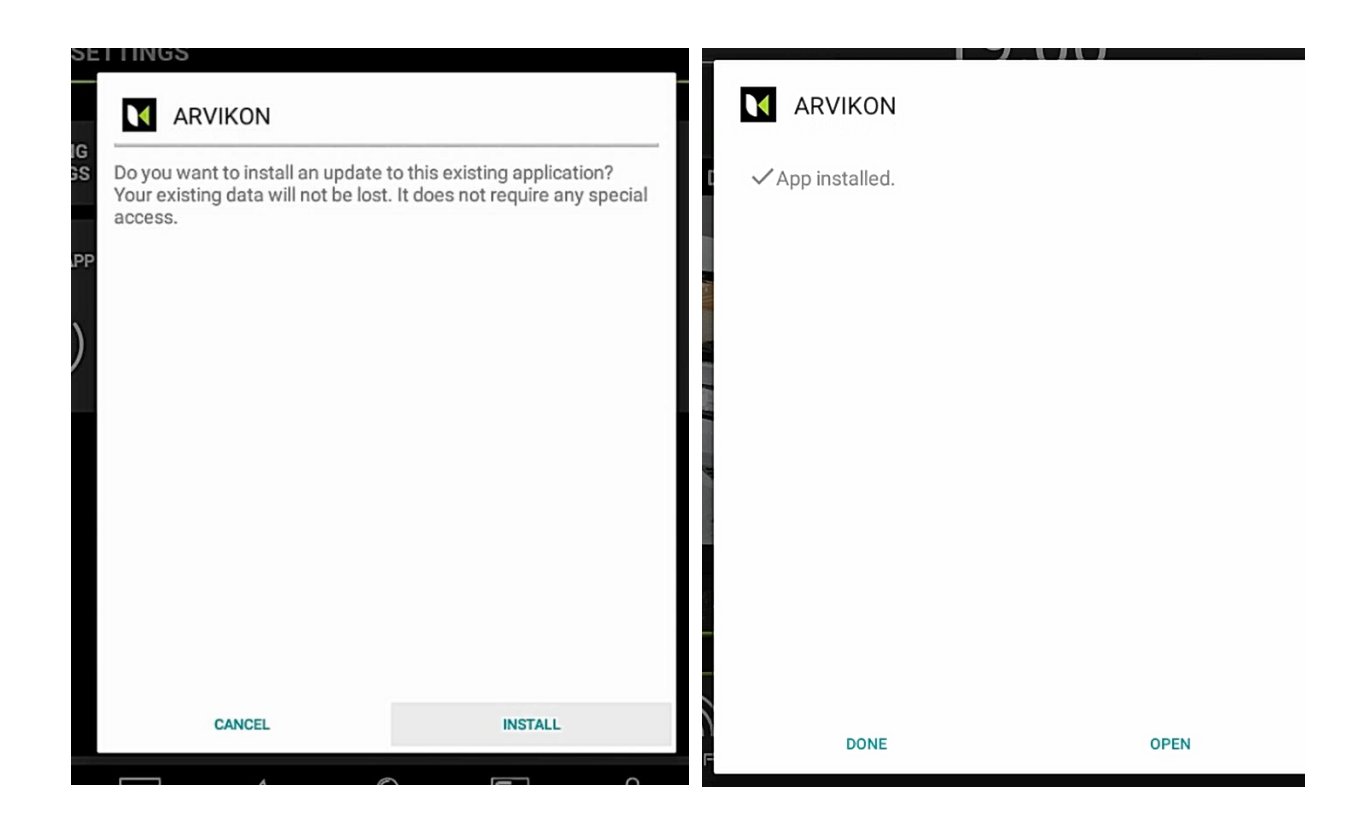

Nach der Installation klicken Sie auf "OPEN" und das System wird konfiguriert und auf die neueste Version aktualisiert. Als Nächstes müssen Sie die Software des ARVICORE-Elektroblocks aktualisieren.

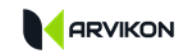

#### <span id="page-12-0"></span>**3.1.2 AKTUALISIEREN SIE DIE ARVICORE SOFTWARE:**

Klicken Sie auf die **Schaltfläche** " **UPDATE ARVICORE SOFTWARE".**

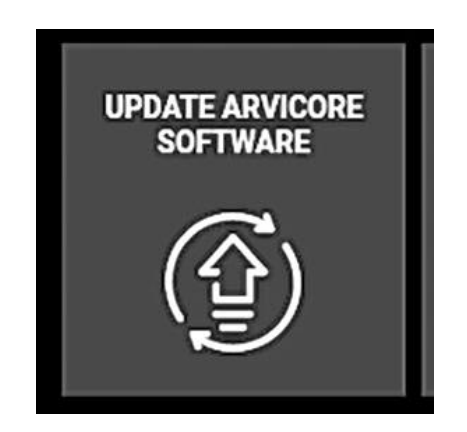

Als nächstes haben Sie 2 Möglichkeiten:

Gerät aktualisiert wurde.

#### **1- NEUE VERSION INSTALLIEREN:** Das System sucht nach updates auf den ARVIKON-Servern. Wenn es eines findet, können Sie es herunterladen: Wenn nicht, wird angezeigt, dass das

#### **2- AKTUELLE VERSION ERNEUT INSTALLIEREN:**

Sie können die Version erneut installieren, die das Gerät zuvor installiert hatte.

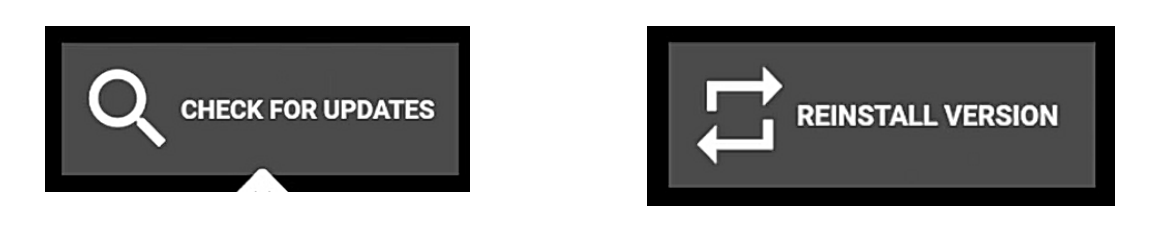

Wenn Sie die Option "NACH updates suchen" wählen, sucht das System nach der neuen Version und gibt Ihnen die Möglichkeit, diese zu installieren, indem Sie auf JETZT UPDATE INSTALLIEREN klicken. Wenn Sie "VERSION NEU INSTALLIEREN" wählen, lädt das System das Paket der aktuellen Version herunter und installiert es automatisch.

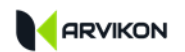

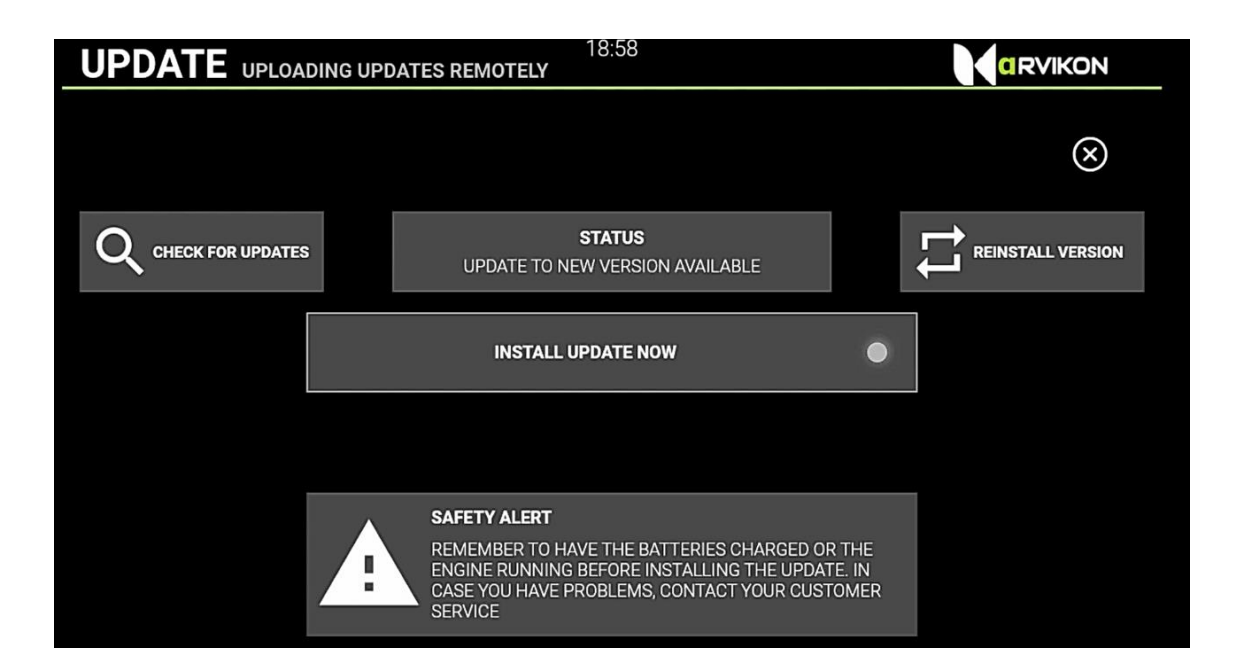

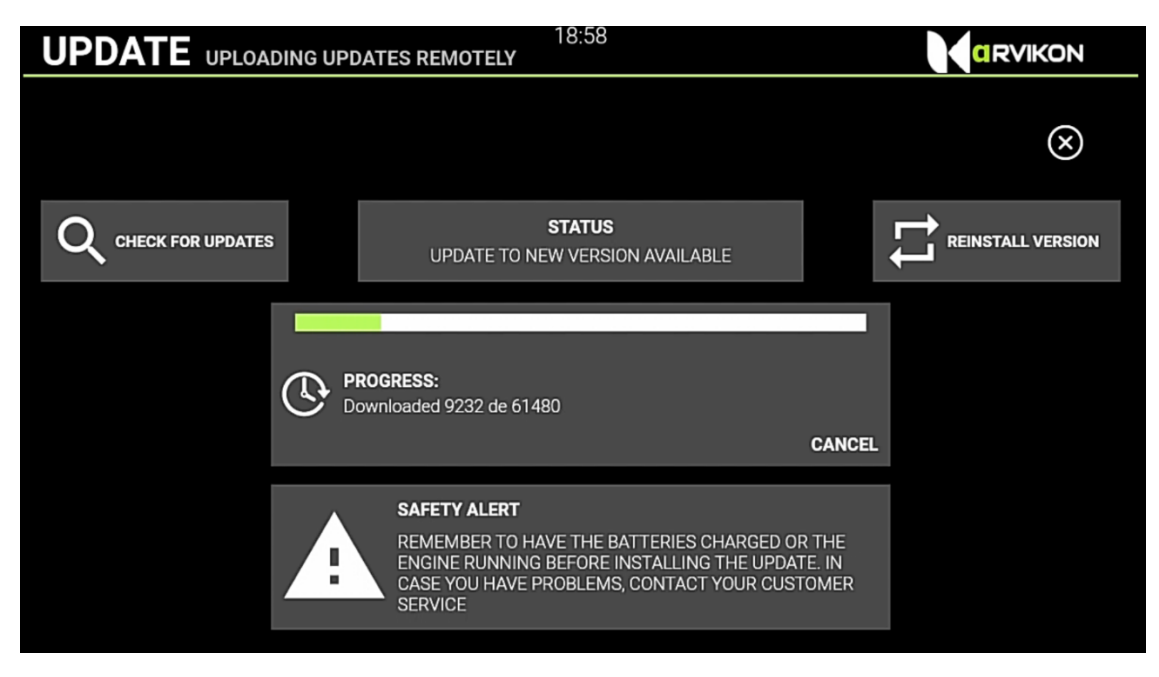

Nach Abschluss der Aktualisierung startet das Gerät von selbst neu. Falls das Gerät nicht richtig verbunden ist, drücken Sie die physische RESET-Taste , die sich auf der ARVICORE-Geräteplatine befindet.

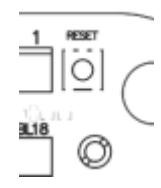

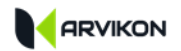

Wenn das System während der Installation mit dieser Nachricht verlassen wird:

Waiting for a response from the device

Sie müssen die physische RESET-Taste auf der ARVICORE-Platine zurücksetzen.

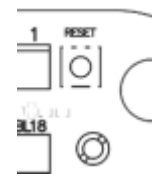

## <span id="page-15-0"></span>**4 ERWEITERTE EINSTELLUNGEN**

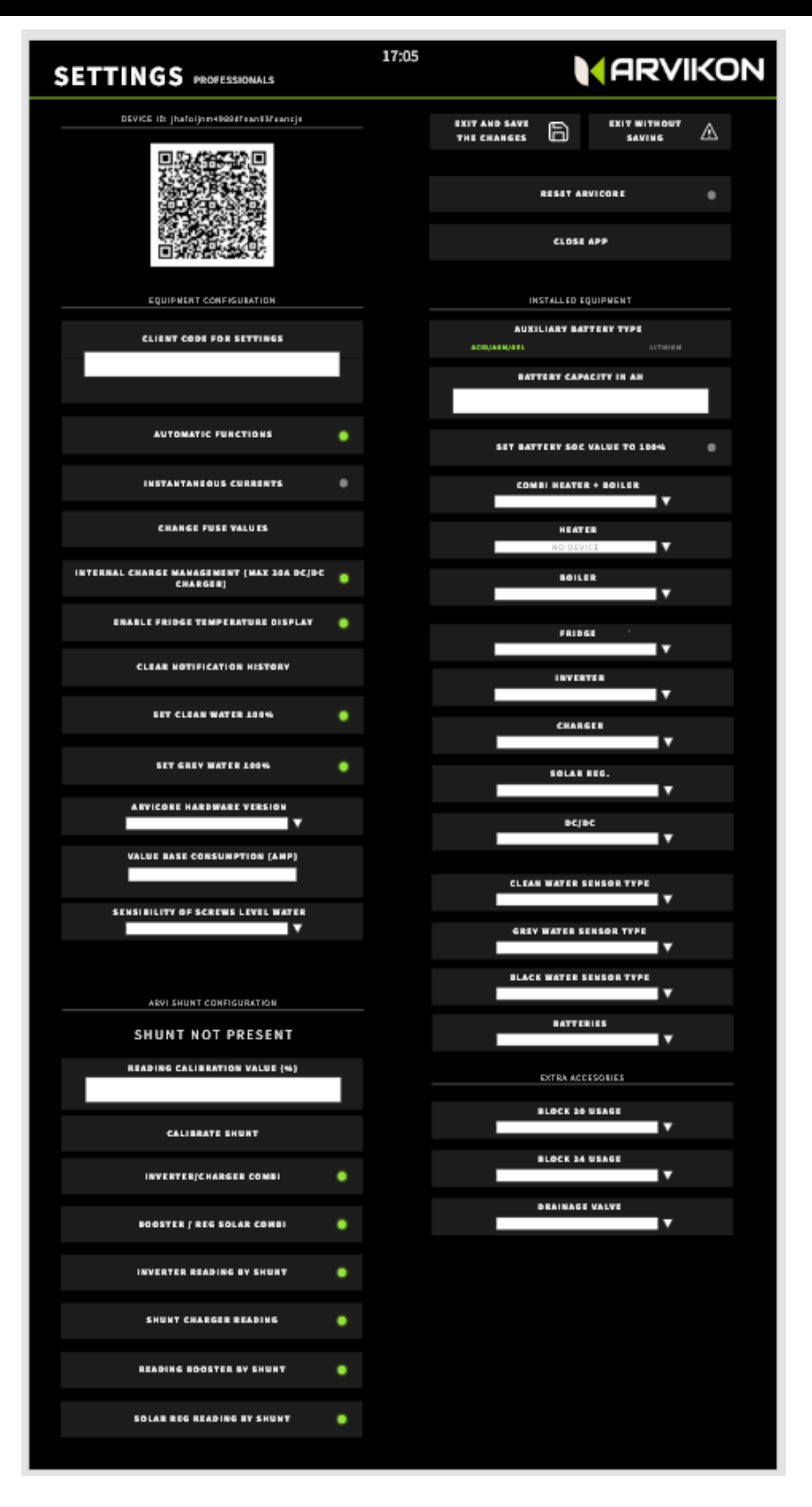

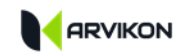

#### <span id="page-16-0"></span>**4.1 ZUGANG ZU ERWEITERTEN EINSTELLUNGEN**

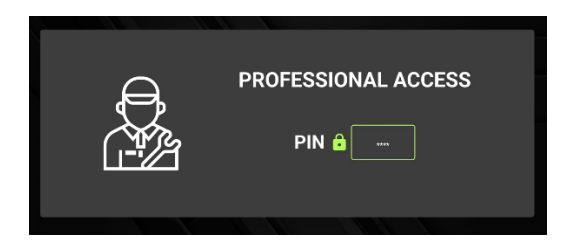

Das System fordert ein Passwort an, das standardmäßig " **ARVI22"** für die Version ARVIKON lautet; wenn Sie Ihren eigenen Aufbauhersteller-Code haben, verfügen Sie bereits über Ihr eigenes Zugangspasswort.

#### <span id="page-16-1"></span>**4.2 EINDEUTIGER BEZEICHNER**

Dies ist die eindeutige Kennung eines jeden Geräts. Er ist in einem QR-Code gekapselt und hilft uns, das jeweilige Gerät zu identifizieren.

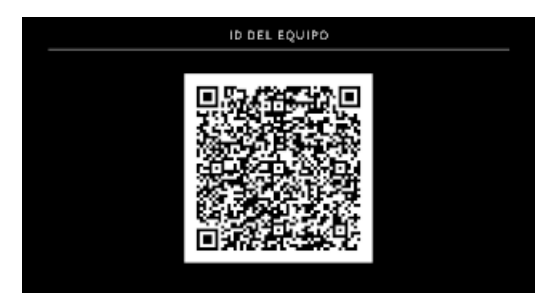

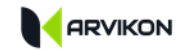

### <span id="page-17-0"></span>**4.3 GERÄTEKONFIGURATION**

Ein Teil dieser Konfiguration wird beim Start vorgenommen, kann aber später geändert werden.

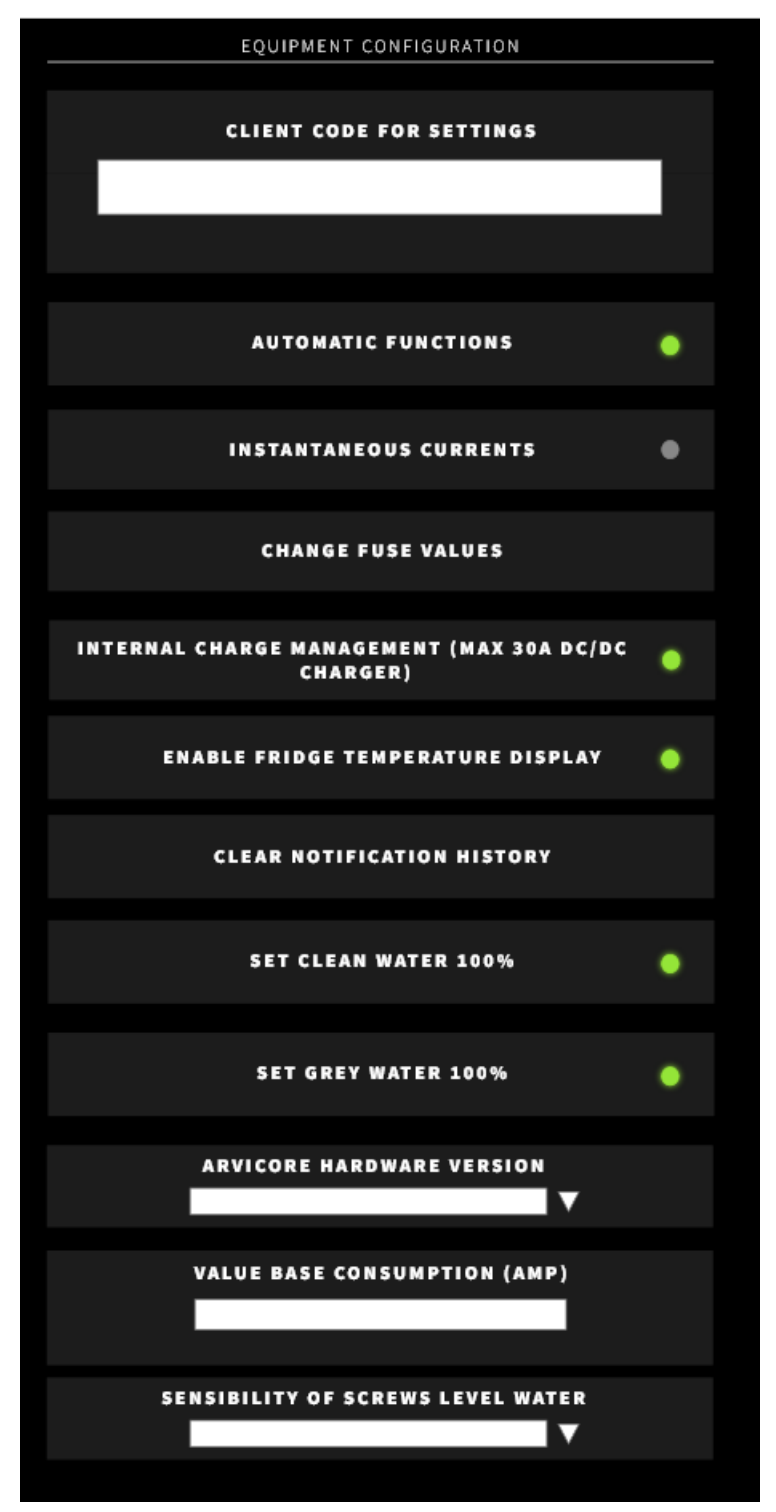

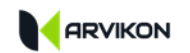

## **ERKLÄRUNG DER EINSTELLUNG:**

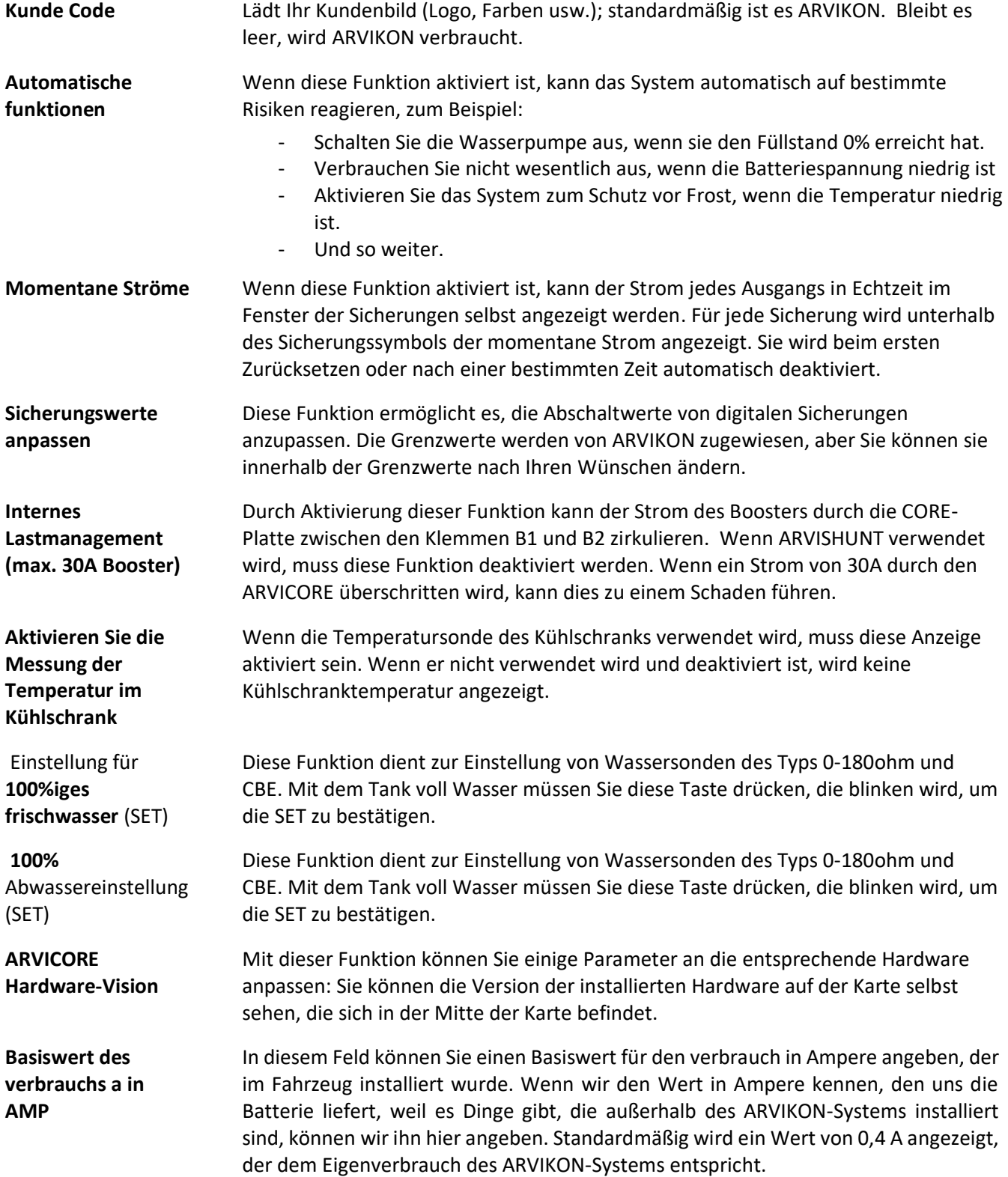

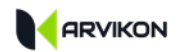

**Empfindlichkeit von Schraubsonden**

Mit dieser Funktion ist es möglich, die Empfindlichkeit einzustellen, mit der das System die Schnecken misst. Dieser Wert sollte angepasst werden, je nachdem, wie nah die Schrauben aneinander sind oder welche Art von Wasser sie enthalten.

### <span id="page-19-0"></span>**4.4 ARVISHUNT-EINSTELLUNGEN (FALLS ZUTREFFEND)**

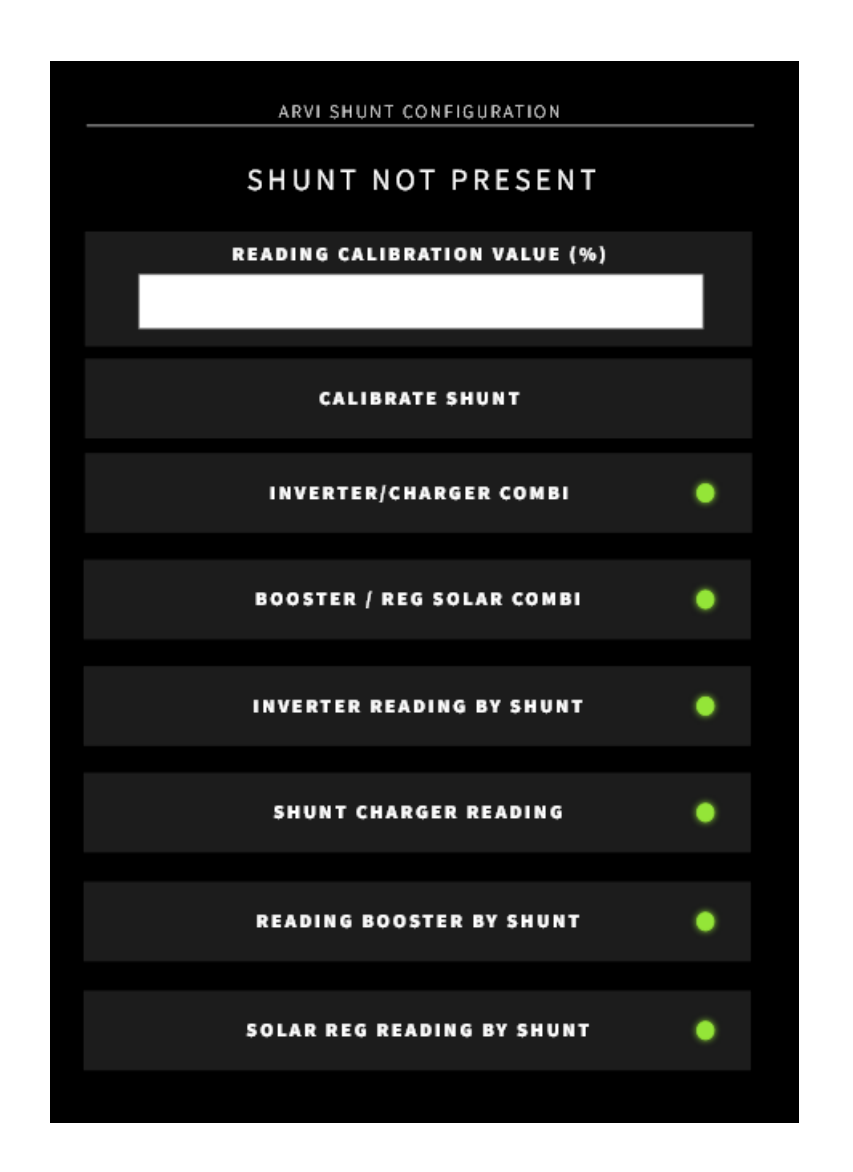

Wenn das ARVISHUNT-Gerät korrekt verbunden ist, wird im Text SHUNT PRESENT angezeigt.

Wenn im Text "SHUNT NOT PRESENT" steht, ist er nicht richtig verbunden.

Wenn der Text "SHUNT FAILED" lautet, liegt ein Fehler im ARVISHUNT-Gerät oder im Kommunikationskabel selbst vor.

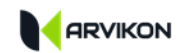

### **ERKLÄRUNG DER EINSTELLUNGEN:**

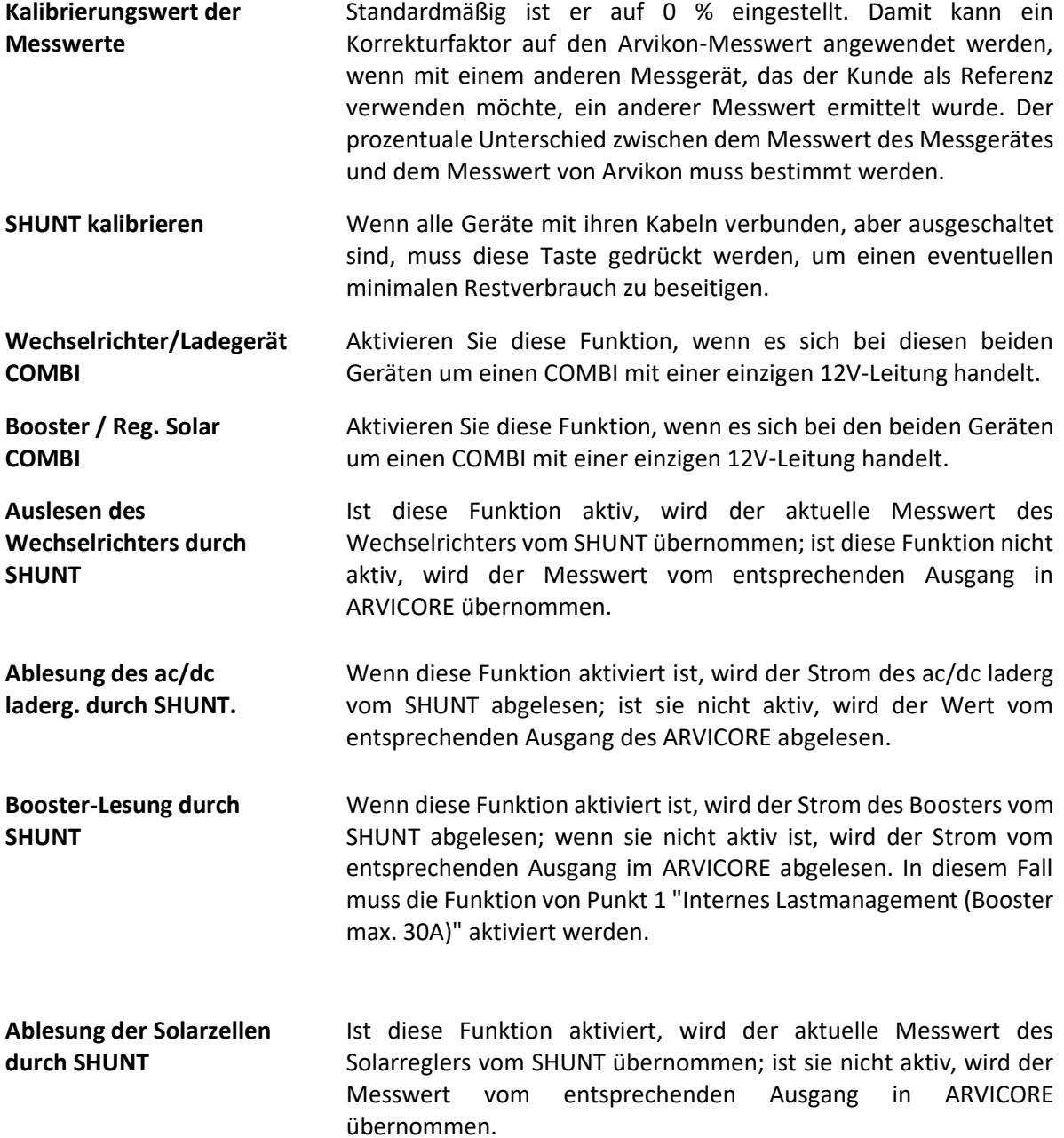

Wenn eine der vorherigen Anzeigen deaktiviert ist, ist der SHUNT frei und Sie können alle gewünschten Verbräuche damit verbinden. Diese Verbräuche werden im Amperemeter von "System consumpt" angezeigt. Dies wird in der Anleitung genauer erklärt: M05 - XPAND ARVISHUNT expansion installation manual.

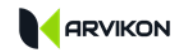

### <span id="page-21-0"></span>**4.5 ANDERE FUNKTIONEN**

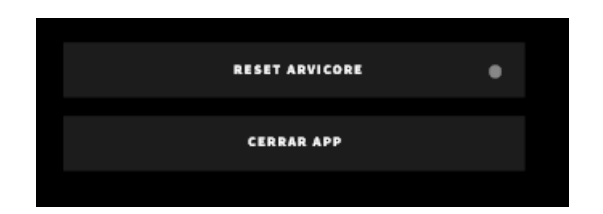

Erzwingen Sie ein Zurücksetzen der ARVICORE-Karte.

**ARVICORE zurücksetzen**

**APP schließen** Erzwingen des Herunterfahrens der APP

## <span id="page-22-0"></span>**4.6 INSTALLIERTE GERÄTE**

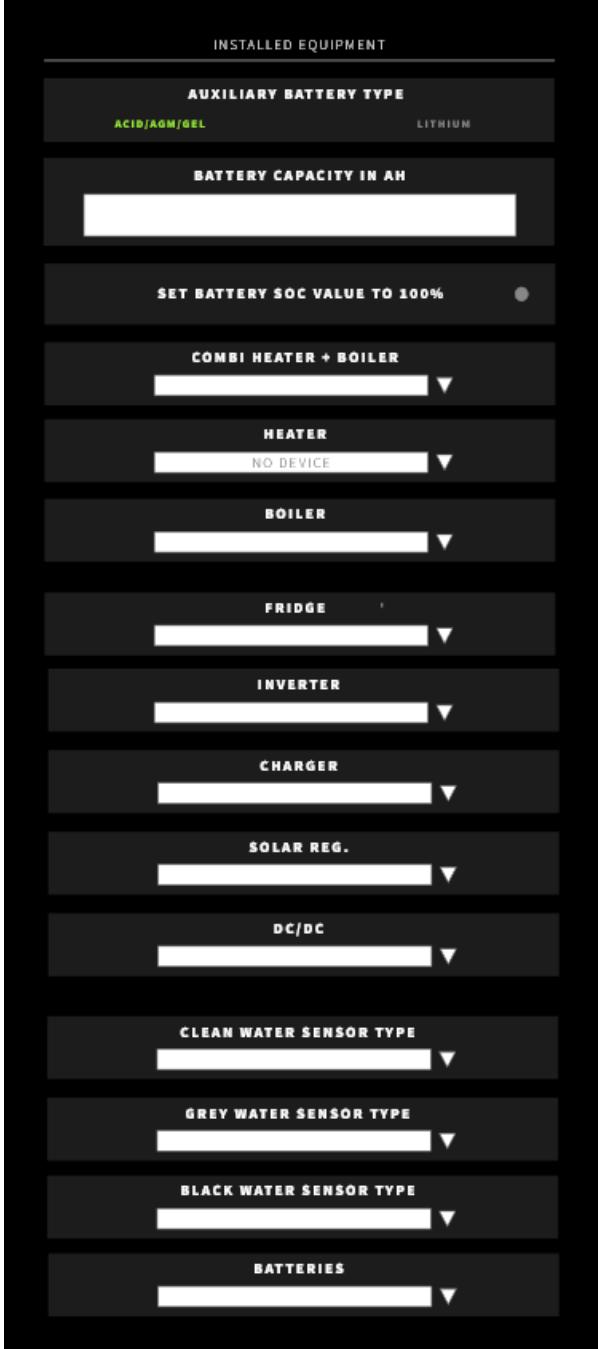

#### **TYP DER BATTERIE:**

Zunächst müssen Sie den Typ der aufbaubatterie auswählen, die installiert ist.

#### **SOC FUNCTIONS:**

Wenn Sie die Funktion S.O.C. (State of Charge) verwenden wollen, müssen Sie die Batteriekapazität in Ah angeben und wenn die Batterie vollständig geladen ist, müssen Sie ein 100% SET vornehmen.

#### **INSTALLIERTE AUSRÜSTUNG:**

Wählen Sie aus den Dropdown-Menüs in der Liste die im Fahrzeug installierten Geräte aus.

Wenn Sie Ihr Gerät nicht in der Liste finden, wählen Sie "**GENERIC";** wenn Sie möchten, dass Ihr Gerät verfügbar ist, können Sie eine E-Mail an [dev@arvikon.com](mailto:dev@arvikon.com) senden, in der Sie beantragen, dass das Gerät in ARVIKON implementiert wird, und das Benutzerhandbuch im PDF-Format beifügen.

Diese Auswahl löst die folgenden Aktionen aus:

- Laden Sie das Benutzerhandbuch des ausgewählten Geräts in den Speicher des Bildschirms herunter; das Handbuch kann dann vom Benutzer in der Registerkarte JAHRESZEITEN eingesehen werden;
- Wenn das gewählte Gerät über eine Kommunikation per LIN / CI-BUS verfügt, wird der entsprechende Würfel automatisch in der APP aktiviert.

Denken Sie daran, die APP zu schließen und erneut zu öffnen, nachdem Sie auf BEENDEN UND ÄNDERUNGEN

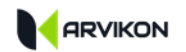

SPEICHERN geklickt haben, damit alle Würfel richtig angezeigt werden.

Wenn Sie mehr über die kompatiblen Geräte, deren Auswahl und Installation erfahren möchten, sollten Sie sich das Handbuch ansehen - M02 - ArviCore - Kompatible Geräte Installationsanleitung

#### <span id="page-23-0"></span>**4.7 ZUSÄTZLICHE AUSRÜSTUNG**

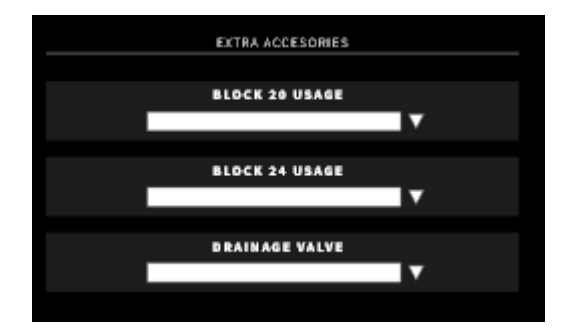

- **Block 20 verwenden** In diesem Dropdown-Menü wählen Sie die Verwendung aus, die Sie dem Block 20 zuweisen möchten. Das Symbol und der Name des Computers hängen davon ab, ob es sich um die reguläre Anwendung oder eine OEM-spezifische Anwendung handelt.
- **Block 24 verwenden** In diesem Dropdown-Menü wählen Sie die Verwendung aus, die Sie dem Block 24 zuweisen möchten. Das Symbol und der Name des Computers hängen davon ab, ob es sich um die reguläre Anwendung oder eine OEM-spezifische Anwendung handelt.
- **Ablassventil/Frost** Wenn das ventil aktiv ist, wird es auf dem Bildschirm WASSER der Anwendung angezeigt.

### <span id="page-23-1"></span>**4.8 AUSGANG**

Vergessen Sie nicht, zu speichern und auszugehen oder ohne Speichern der Änderungen zu beenden, je nachdem, was Sie brauchen.

#### **ACHTUNG 1**

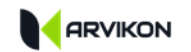

**WENN SIE AUF "AUSGEHEN UND SPEICHERN" DRÜCKEN, STARTET DAS SYSTEM AUTOMATISCH NEU. DENKEN SIE DARAN, DASS DIE HEIZUNG ODER DER BOILER NICHT EINGESCHALTET SEIN DÜRFEN.**

#### **ACHTUNG 2**

**FÜR ÄNDERUNGEN AN INSTALLIERTEN SYSTEMEN MÜSSEN SIE DIE APP SCHLIESSEN UND NACH DEM SPEICHERN ERNEUT ÖFFNEN.**

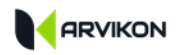

## <span id="page-25-0"></span>**5 FERNZUGRIFF**

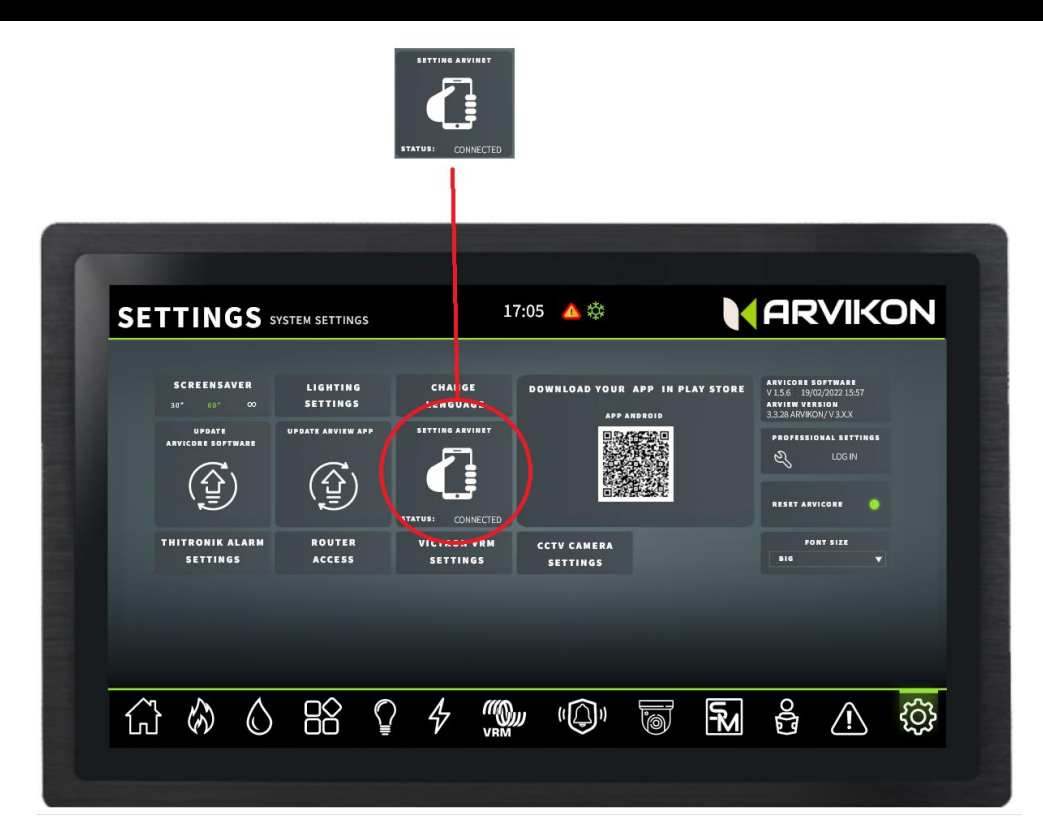

### <span id="page-25-1"></span>**5.1 AKTIVIERUNG DES FERNZUGANGSDIENSTES**

Der Service der Fernverbindung ist werksseitig VORAKTIVIERT, eine endgültige Aktivierung muss jedoch vor der Auslieferung des Fahrzeugs an den Endkunden vorgenommen werden.

Stellen Sie sicher, dass der Zugang zum ARVINET-Netz aktiviert ist:

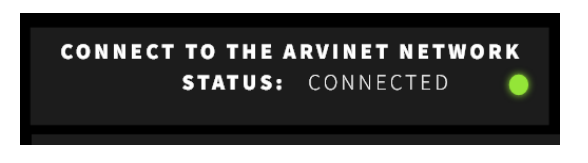

Klicken Sie dann einmal auf die Schaltfläche "Sitzung schließen und neue Schlüssel erzeugen". Der Zeuge blinkt und das System verbindet sich mit dem arvinet netzwerk server.

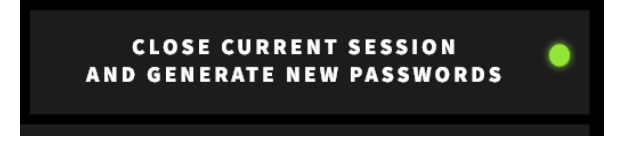

**ACHTUNG: FÜR DIESE AKTIVIERUNG IST ES ERFORDERLICH, DASS DAS GERÄT MIT DEM INTERNET VERBUNDEN IST.**

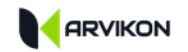

#### <span id="page-26-0"></span>**5.2 VERBINDEN SIE EIN ANDROID-TELEFON**

- 1- LADEN SIE DIE "ARVIKON APP" FÜR ANDROID AUS DEM PLAY STORE HERUNTER.
- 2- ÖFFNEN SIE DIE APP UND KLICKEN SIE AUF QR-CODE SCANNEN

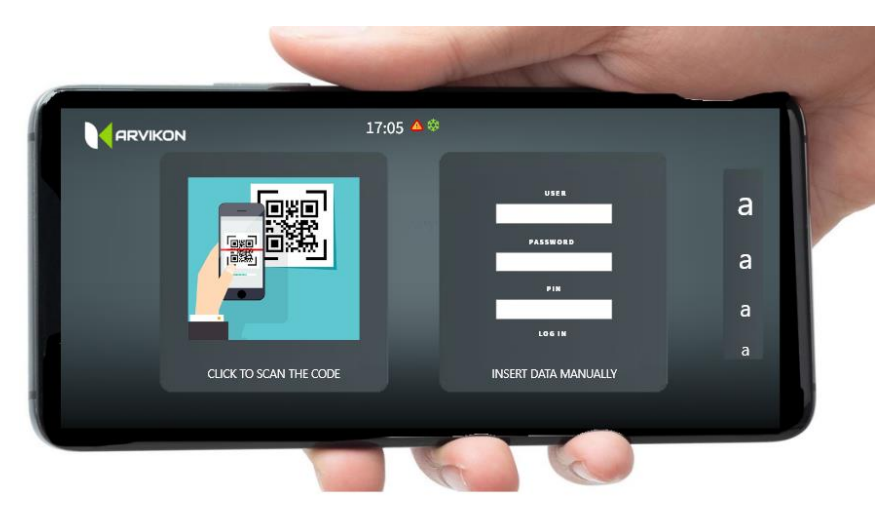

3- SCANNEN SIE DEN CODE DES ARVINET-FENSTERS

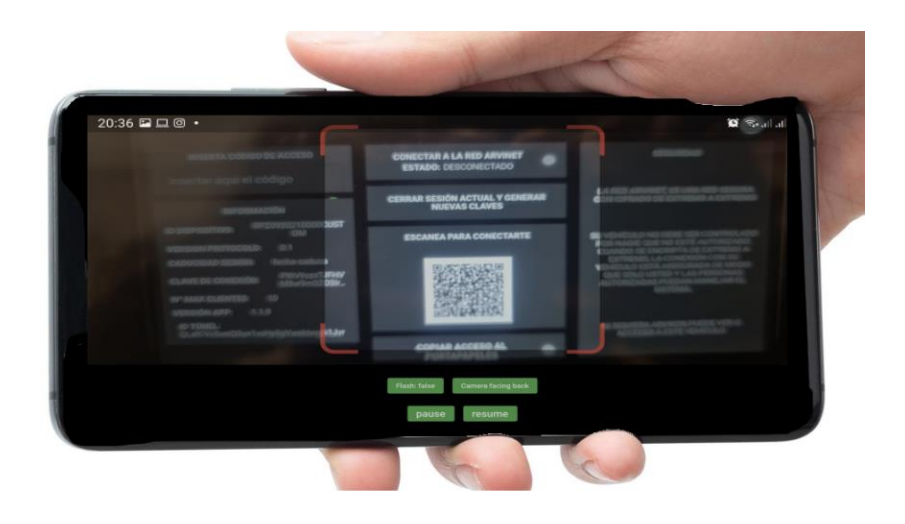

- Das System verbindet sich automatisch und beginnt mit der Datenerfassung des Fahrzeugs, was einige Minuten dauern kann.
- Wenn nach einigen Minuten KEINE Daten angezeigt werden, müssen Sie die Schaltfläche "Abmelden und neue Schlüssel generieren" auf Ihrem ARVIVIEW-Bildschirm erneut drücken.
- Vergewissern Sie sich, dass das System mit dem Internet verbunden ist, dass das Telefon ebenfalls verbunden ist und dass Sie den Zugang zum ARVINET netzwerk auf Ihrem ARVIVIEW-Bildschirm wie in Punkt 5.1 aktiviert haben.

ACHTUNG: DIES FUNKTIONIERT NICHT, WENN DER ARVIVIEW-COMPUTER INTERNET ÜBER THETERING VON DEMSELBEN HANDY EMPFÄNGT, DAS VERSUCHT, COENCTARSE.

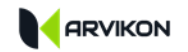

### <span id="page-27-0"></span>**5.3 VERBINDEN SIE EIN IOS-TELEFON**

1- ÖFFNEN SIE DIE KAMERA IHRES IOS-GERÄTS UND SCANNEN SIE DEN QR CODE DES ARVINET-FENSTERS.

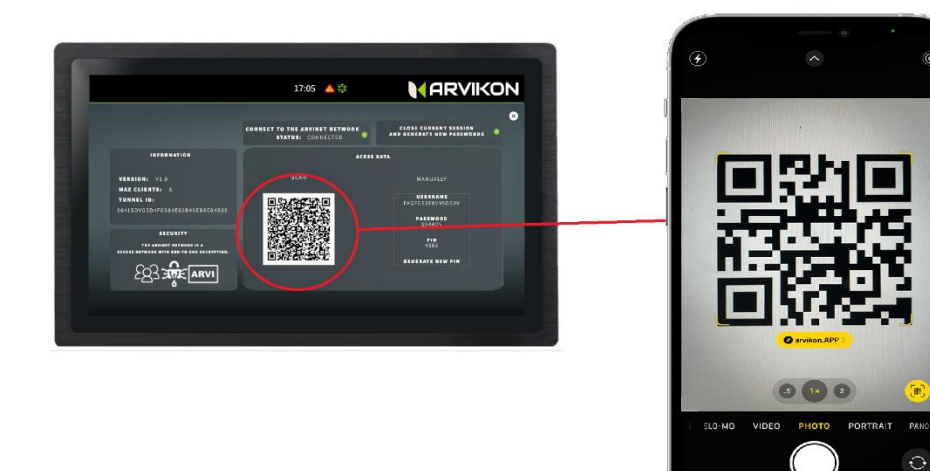

2- KLICKEN SIE AUF DEN GESCANNTEN LINK, DER ERSCHEINT

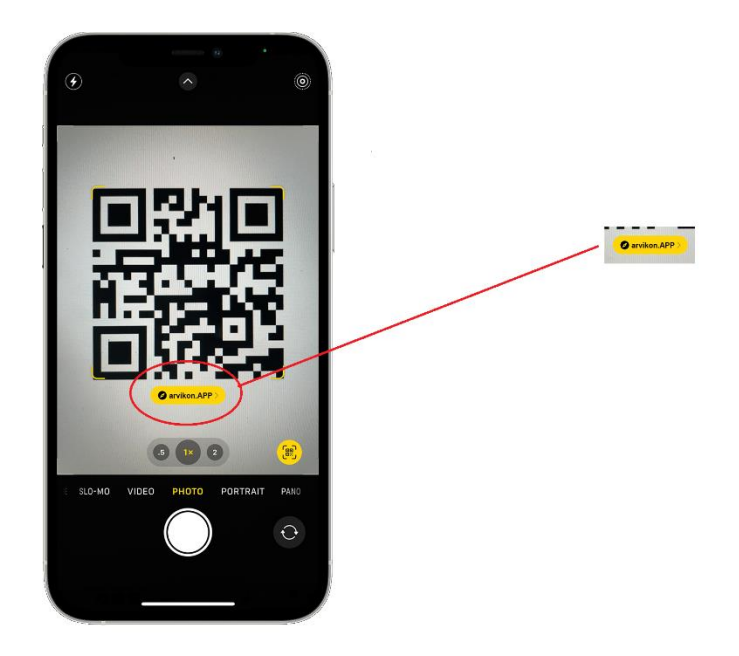

Dadurch wird eine neue Registerkarte in Ihrem Safari-Browser geöffnet.

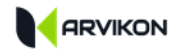

3- JETZT MÜSSEN SIE DIE PWA-APP AUF IHREM BILDSCHIRM MIT DER ÜBERSICHT INSTALLIEREN.

#### **TIPPEN SIE AUF DAS SYMBOL ZUM TEILEN IN SAFARI:**

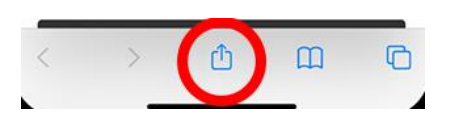

#### **TIPPEN SIE AUF ZUM ÜBERSICHTSBILDSCHIRM HINZUFÜGEN:**

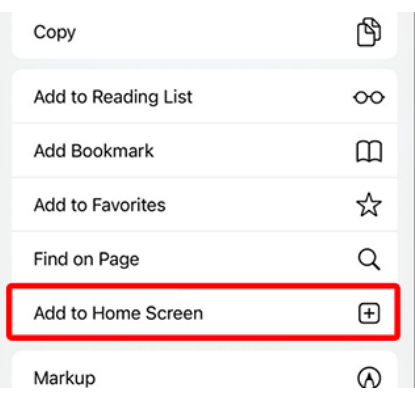

#### **KLICKEN SIE AUF HINZUFÜGEN, UM DEN VORGANG ABZUSCHLIESSEN:**

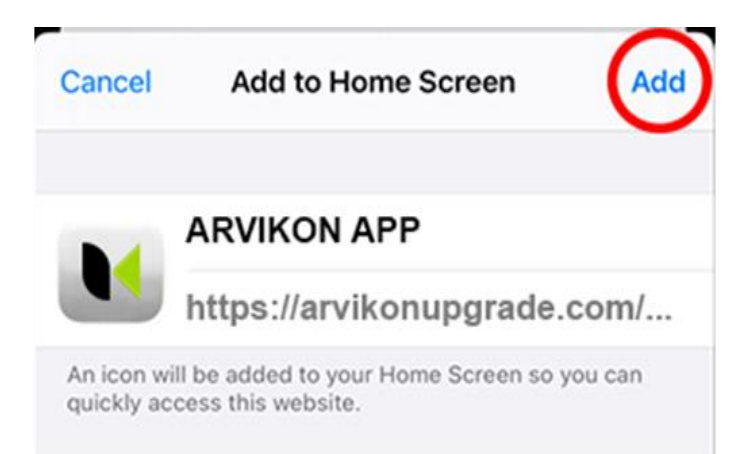

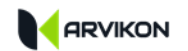

4- ÖFFNEN SIE DIE APP UND SCANNEN SIE DEN QR CODE ERNEUT.

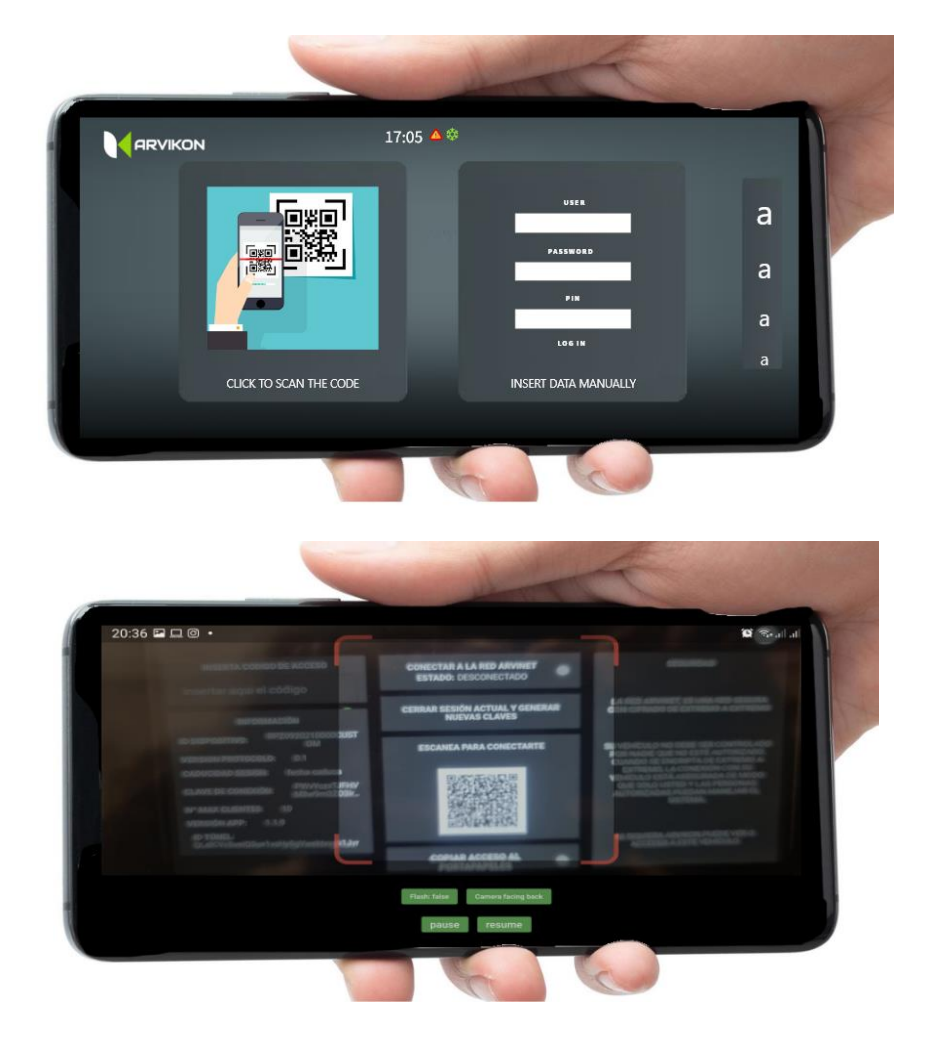

- Das System verbindet sich automatisch und beginnt mit der Datenerfassung des Fahrzeugs, was einige Minuten dauern kann.
- Wenn nach einigen Minuten KEINE Daten angezeigt werden, müssen Sie die Schaltfläche "Abmelden und neue Schlüssel generieren" auf Ihrem ARVIVIEW-Bildschirm erneut drücken.
- Vergewissern Sie sich, dass das System mit dem Internet verbunden ist, dass das Telefon ebenfalls verbunden ist und dass Sie den Zugriff auf das arvinet netzwerk auf Ihrem ARVIVIEW-Bildschirm aktiviert haben, wie in Punkt [5.1.](#page-25-1)

ACHTUNG: DIES FUNKTIONIERT NICHT, WENN DAS ARVIVIEW DISPLAY INTERNET ÜBER THETERING VON DEMSELBEN HANDY EMPFÄNGT, DAS VERSUCHT, SICH ZU VERBINDEN.

## <span id="page-30-0"></span>**6 AUTOMATISCHE BILDSCHIRMABSCHALTUNG**

Um die automatische Abschaltung des Bildschirms zu konfigurieren, gehen Sie vom Launcher aus zu EINSTELLUNGEN:

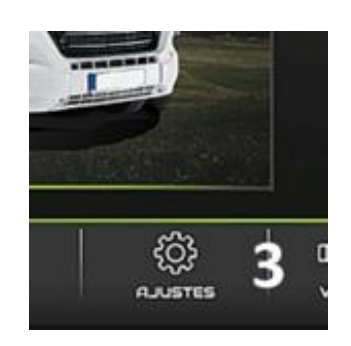

## **ACCESS: ANZEIGEN -> SCHLAFEN**

Wählen Sie aus der Liste die Zeit aus, zu der das Gerüst abgeschaltet werden soll.

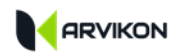

## <span id="page-31-0"></span>**7 ANMERKUNGEN**

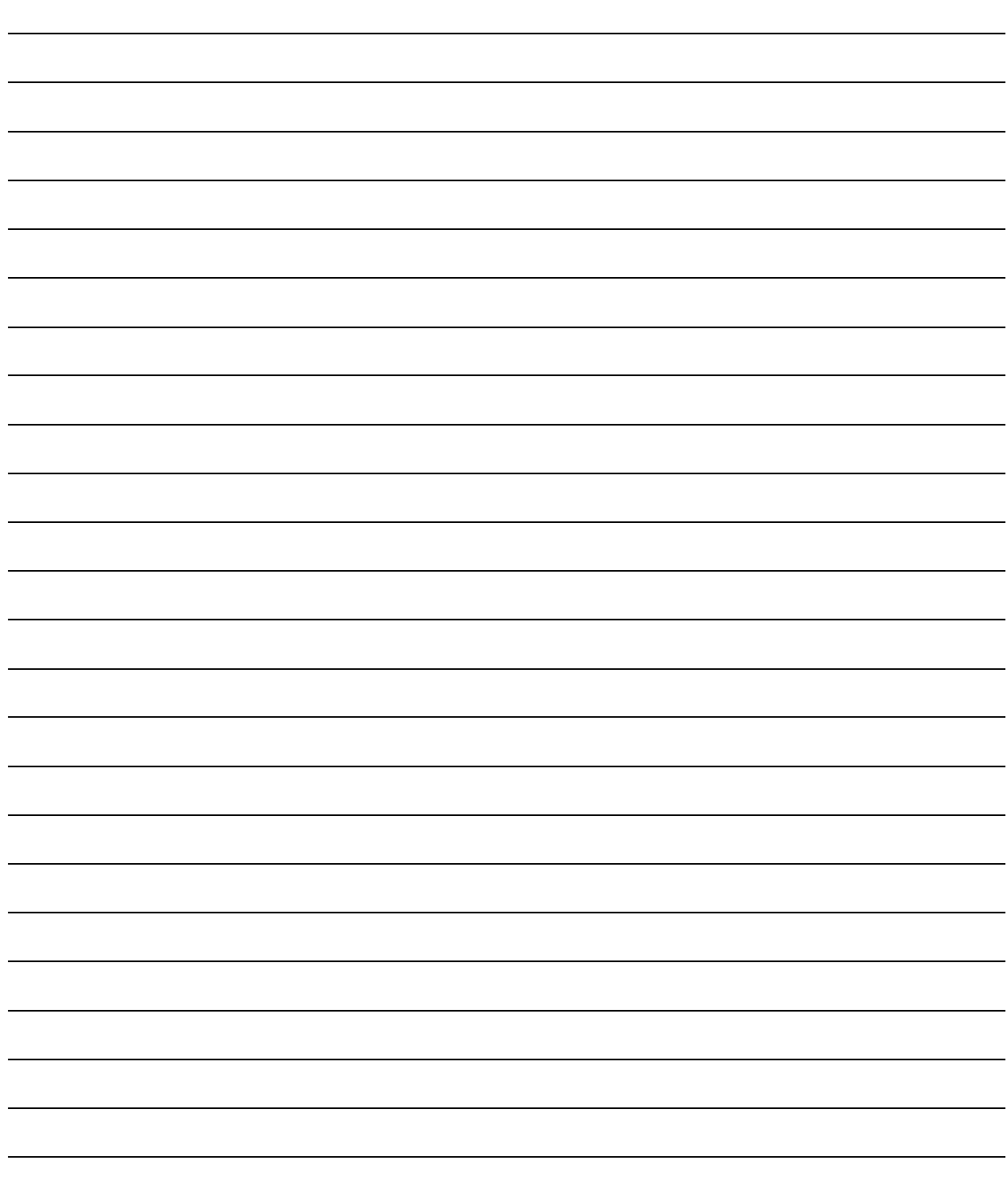